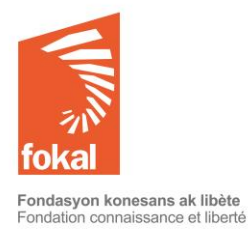

Bienvenue sur le site de la Fondation Connaissance et Liberté (FOKAL)

Ce tutoriel va vous guider dans la démarche de demande de subvention à travers le formulaire en ligne de FOKAL.

- a. Une fois sur le site, vous avez cliqué sur l'onglet « Subventions »
- b. Cliquez ensuite sur « Aide aux études » dans le menu en haut à gauche. Commençons

# Table des matières

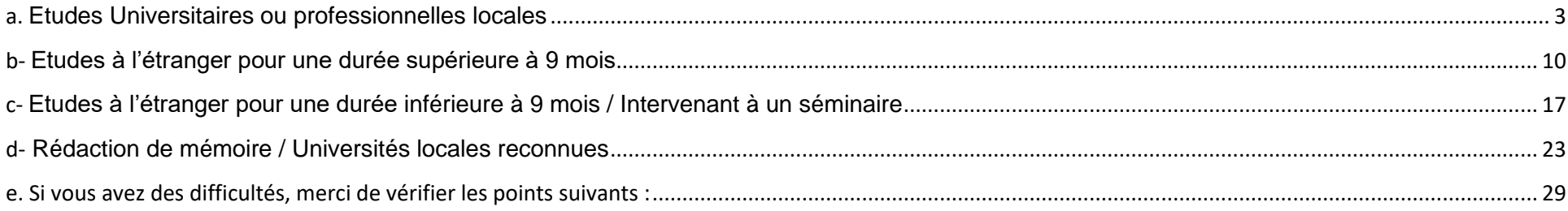

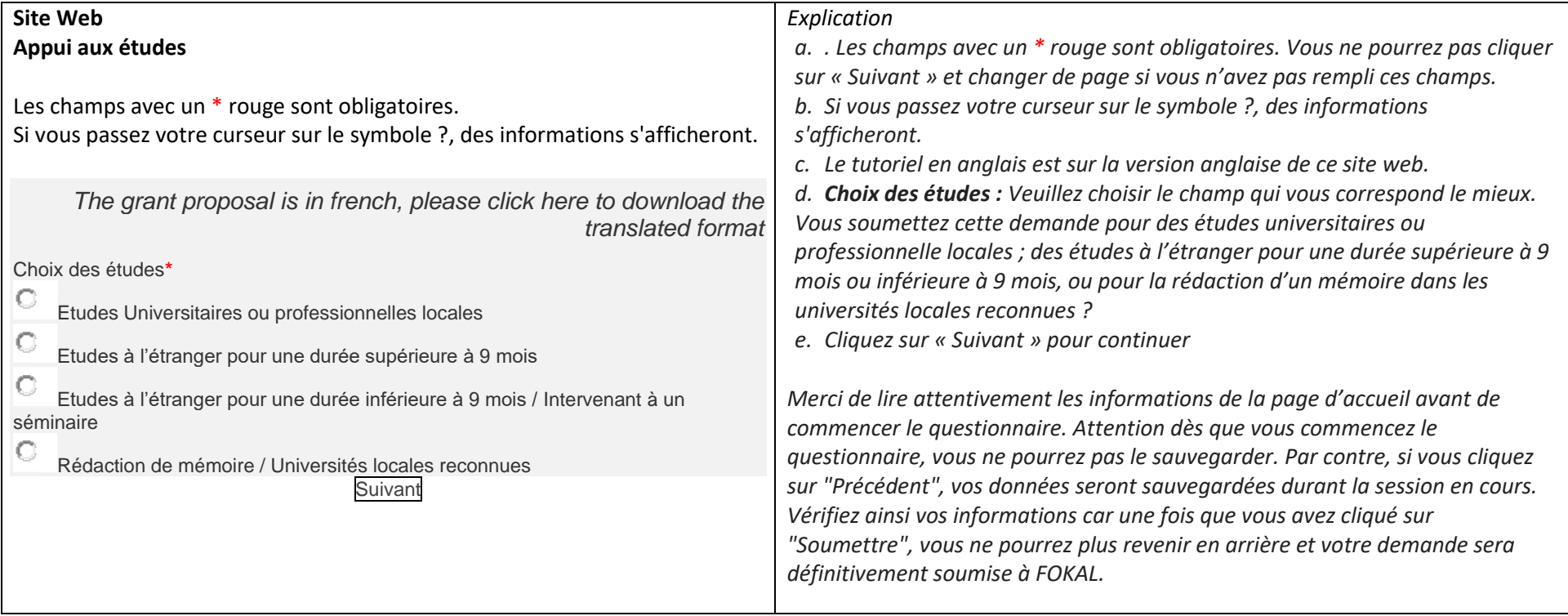

### <span id="page-2-0"></span>**a. Etudes Universitaires ou professionnelles locales**

Merci de lire attentivement les informations ci-dessous avant de commencer à remplir le questionnaire.

## **Etudes Universitaires ou professionnelles locales**

La Fondation Connaissance et Liberté (FOKAL) offre des bourses d'excellence à des étudiants, à partir du premier cycle universitaire et en étude professionnelle, ayant des difficultés financières. Pour l'excellence, Fokal exige que le postulant ait une moyenne minimum de 70% sur ses relevés de note du Bac 1 et 2 pour des études universitaires ou de 60% pour des études professionnelles.

Dans le secteur de l'audiovisuel, le programme média soutient des bourses d'études locales (pour un montant de 2,000.00 USD maximum).

Pour que votre demande soit admissible, veuillez-vous assurer que tous les documents exigés ci-dessous y soient inclus, sinon la demande ne sera pas traitée.

N.B. : FOKAL n'octroie pas de bourses d'études pour les facultés de médecine privées.

**RESSOURCES :**Veuillez respecter le modèle [soumis.](https://www.fokal.org/images/documents/budget_type.xlsx) Téléchargez le [modèle](https://www.fokal.org/images/documents/budget_type.xlsx) du budget proposé à nous envoyer. Toute demande ayant un budget ne respectant pas le modèle ci-représenté sera traitée comme **IRRECEVABLE.**

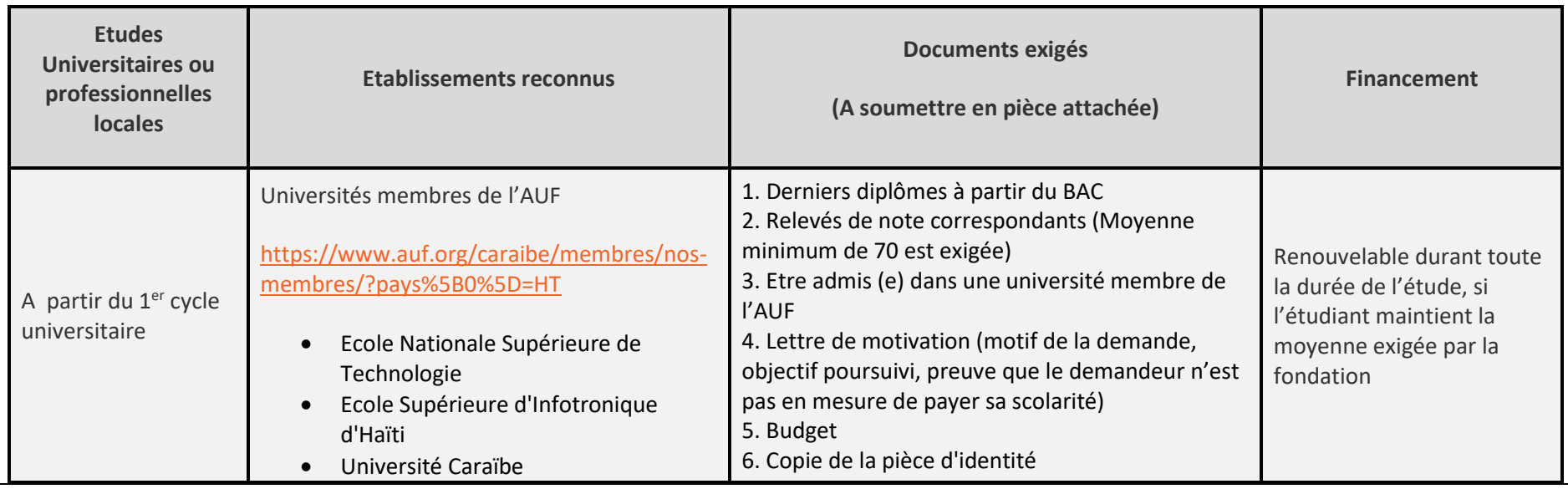

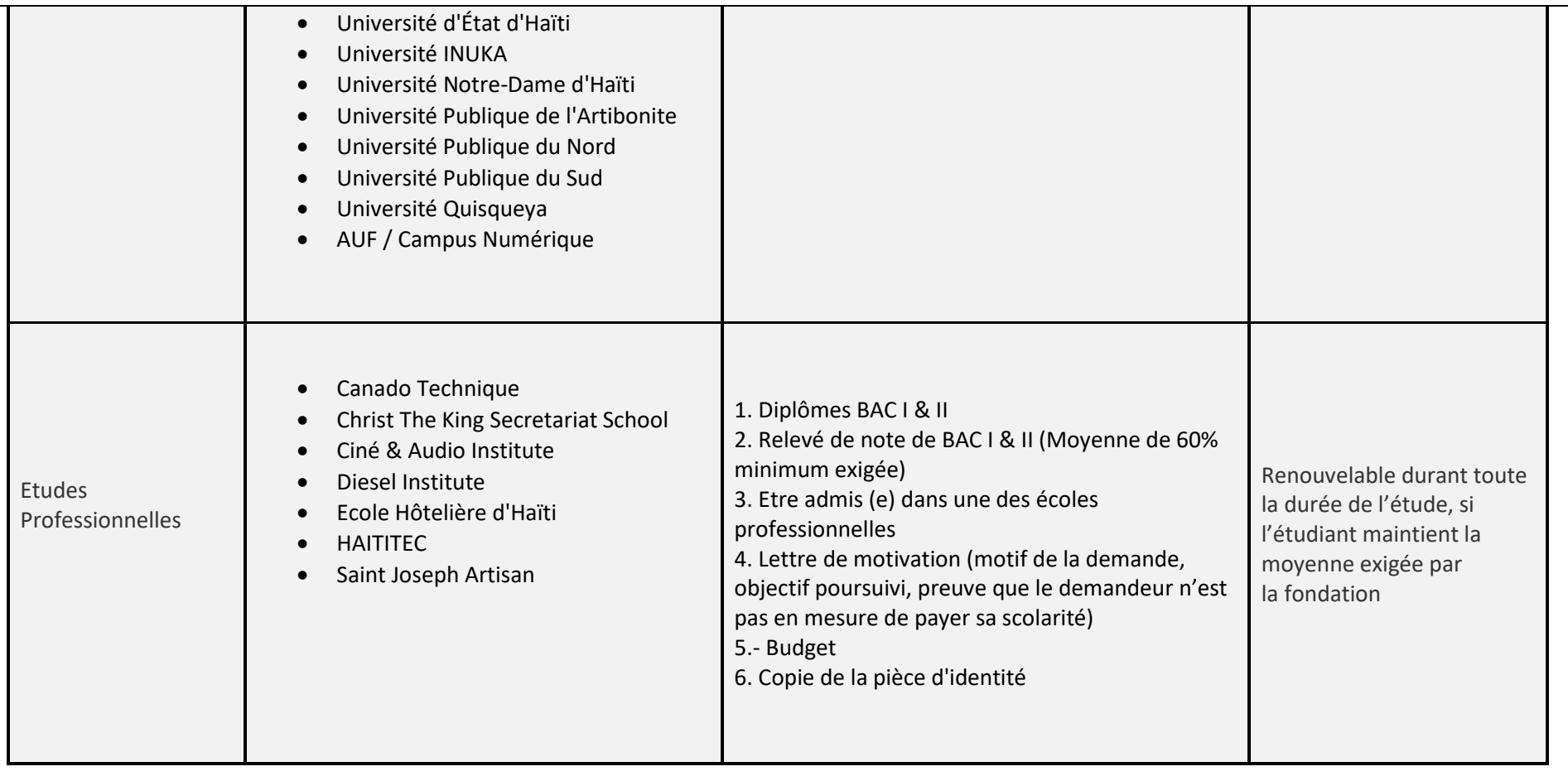

Cliquez sur « Suivant » pour continuer. Vous pouvez toujours revenir en arrière en cliquant sur « Précédant », vos données seront sauvegardées tant que la session est en cours. Mais, s'il y a une coupure ou que vous quittez la page, vous ne pouvez pas garder en copie les informations. Une fois que vous avez cliqué sur "Soumettre", vous ne pourrez plus revenir en arrière et votre demande sera définitivement soumise à FOKAL. Vous recevrez un email comme accusé de réception avec la copie de votre demande et un code représentant votre soumission.

Suivant

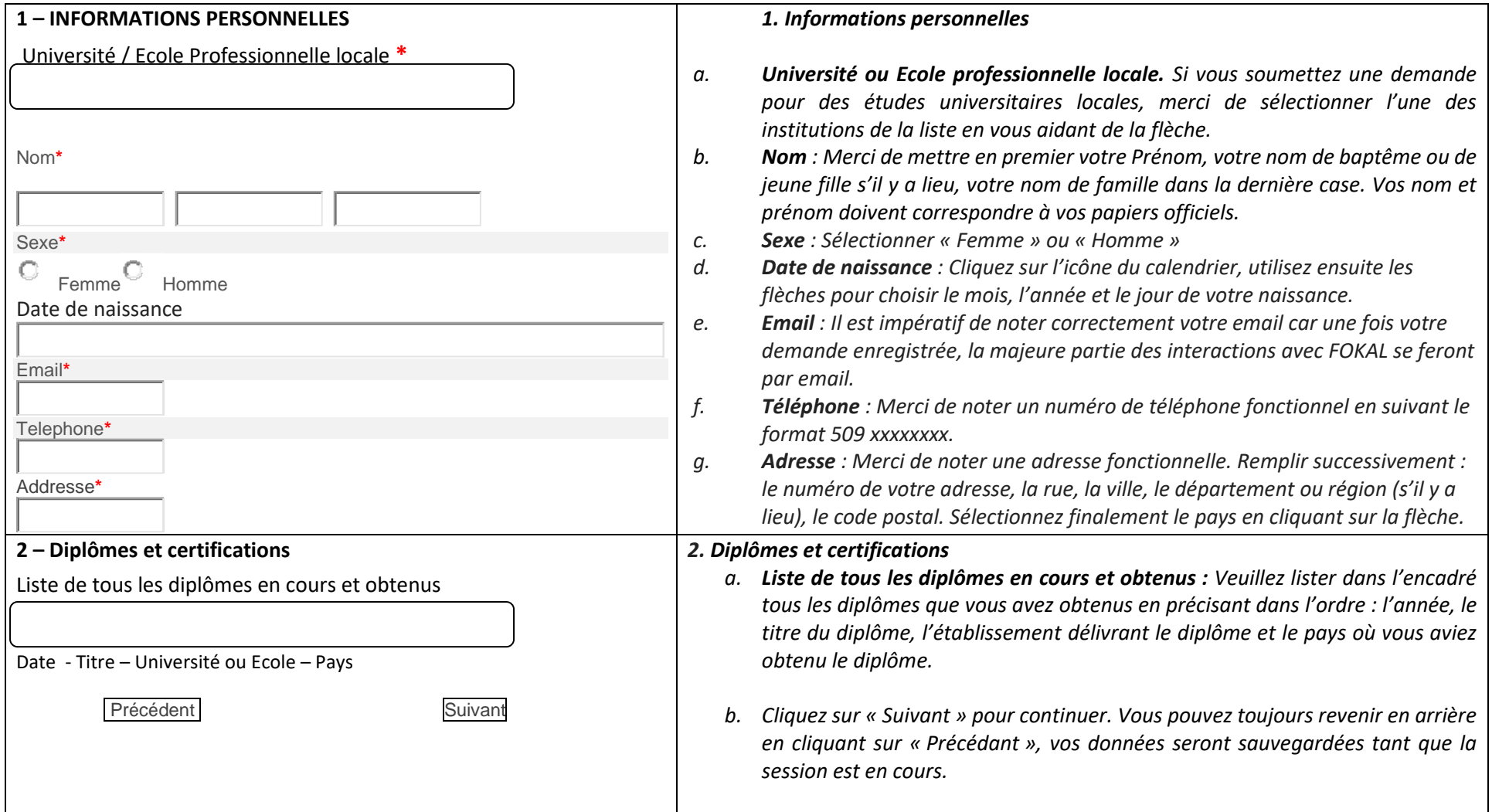

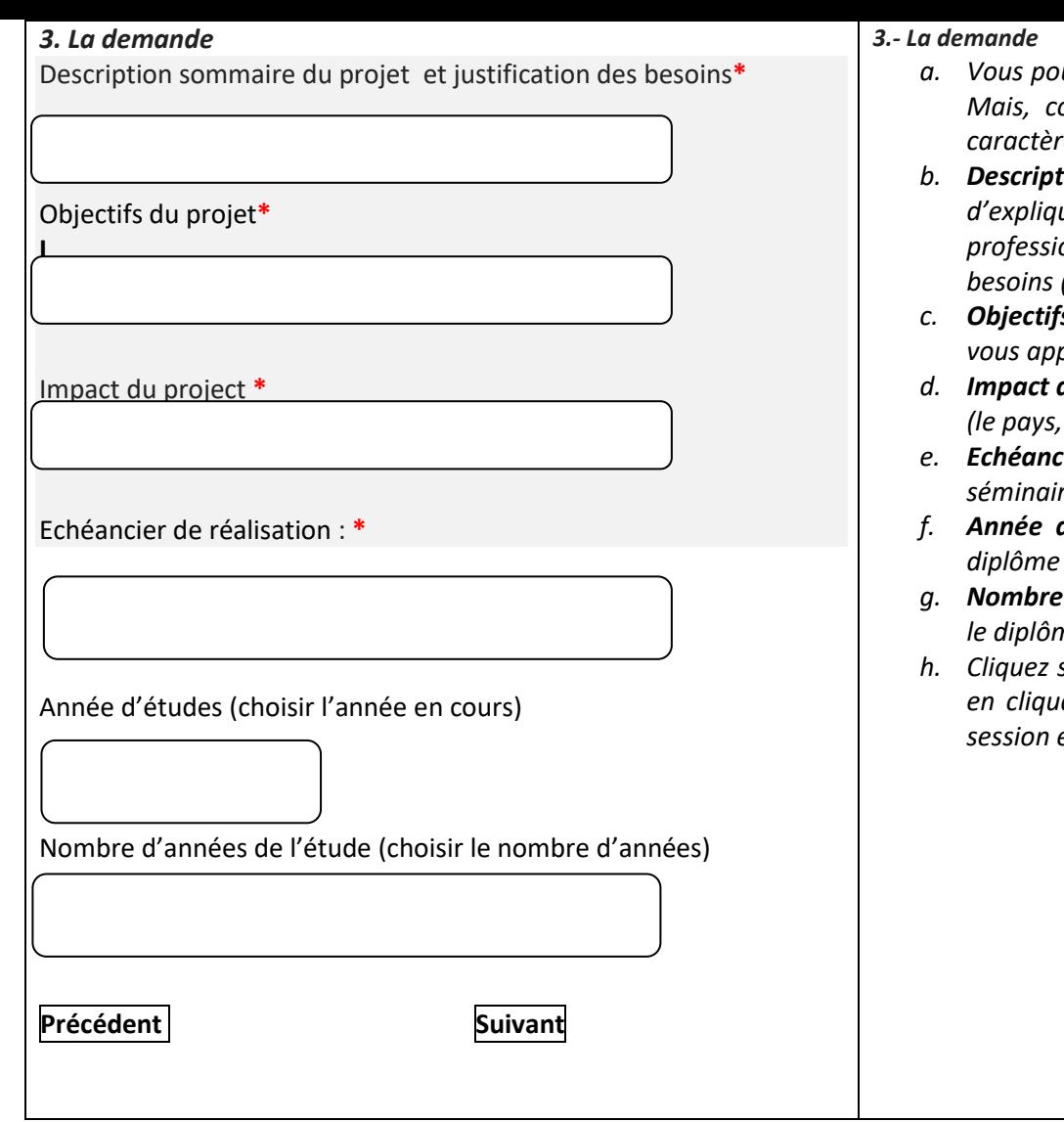

- *a. Vous pouvez écrire jusqu'à 1500 caractères pour chaque champ de cette page. Mais, comme les espaces sont pris en compte, essayez de limiter à 1300 caractères. Cela peut bloquer l'enregistrement de votre demande.*
- *b. Description sommaire du projet et justification des besoins : Il s'agit ici d'expliquer en quelques phrases votre projet universitaire ou votre projet professionnel dans le cas d'un stage (ce que vous voulez faire) et de justifier vos besoins (pourquoi faites-vous une demande ?).*
- fs du projet *: Expliquez en trois (3) objectifs maximum ce que ce projet va porter.*
- **du projet** : Montrez ce que ce projet va apporter à votre environnement *(le pays, votre avenir, etc.)*
- *e. Echéancier de réalisation : Précisez les dates de début et de fin des études, de séminaire ou de réalisation de mémoire.*
- *f. Année d'études : Choisir l'année en cours dans le menu déroulant pour le diplôme que vous souhaitez obtenir.*
- *d'année de l'étude : Choisir le nombre d'année qu'il faut pour obtenir le diplôme, sans redoublement.*
- *h. Cliquez sur « Suivant » pour continuer. Vous pouvez toujours revenir en arrière en cliquant sur « Précédant », vos données seront sauvegardées tant que la session est en cours.*

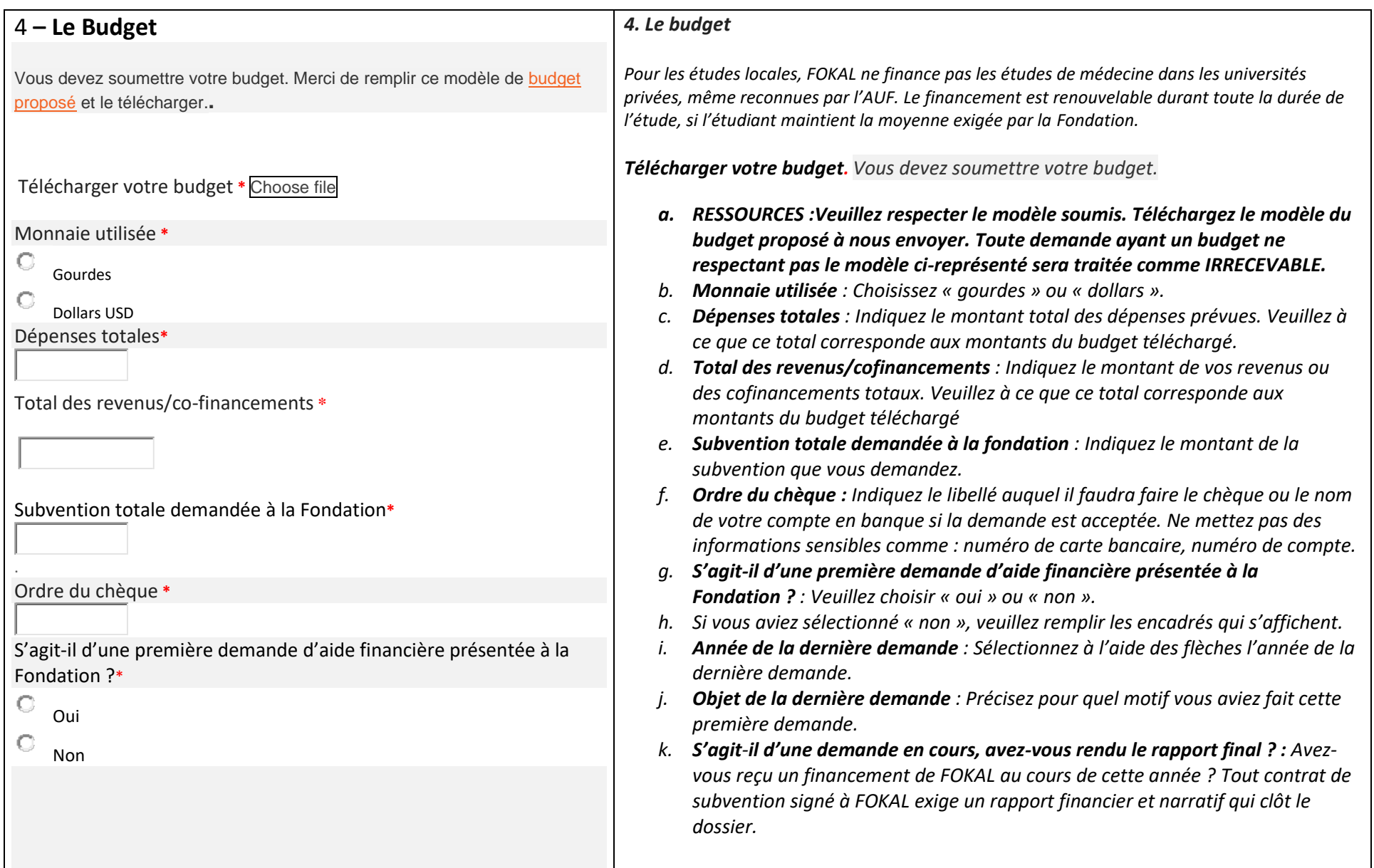

![](_page_7_Figure_0.jpeg)

- *l. Affectation de l'aide financière : Si vous obtenez l'aide financière demandée, à quel poste budgétaire allez-vous l'attribuer ? : Précisez à quoi vous attribuez l'aide que vous allez recevoir (logement, frais de voyage, etc.). Vous pouvez écrire jusqu'à 1500 caractères.*
- *m. Informations complémentaires : Renseignez dans cette rubrique toutes les informations utiles au traitement de votre dossier. Vous pouvez écrire jusqu'à 1500 caractères*
- *n. Annexes : Vous devez impérativement télécharger les pièces complémentaires exigées lors de la sélection de votre choix dans la partie « Annexe ». Cliquez sur «Choose file »* (P*arcourir), puis sélectionnez le fichier que vous devez télécharger, cliquez ensuite sur « ouvrir » pour télécharger les fichiers. Les fichiers PDF, JPEG, PNG et les liens Dropbox sont conseillés. Vous avez droit à 3 MB par fichier.*
- *o. Pièces pour études universitaires ou professionnelle locales : Copie de la pièce d'identité, Diplôme et Relevé de note BAC I & II (Moyenne 70 pour université 60 pour écoles professionnelle) 3. Admission (e) dans une université membre de l'AUF Lettre de motivation (motif de la demande, objectif poursuivi, preuve que le demandeur n'est pas en mesure de payer sa scolarité). Vous pouvez télécharger jusqu'à 3MB par fichier (pdf, jpeg, png ou liens dropbox sont préférables).*

*Cliquez sur « Suivant » pour continuer. Vous pouvez toujours revenir en arrière en cliquant sur « Précédant », vos données seront sauvegardées tant que la session est en cours*

![](_page_8_Picture_118.jpeg)

*Une fois que vous avez cliqué sur Soumettre, un pourcentage indiquant l'avancement de la soumission apparaît dans la partie inférieure de l'écran. Si le processus est interrompu, le questionnaire indiquera s'il y a un problème. La fenêtre sera entourée en rouge. Veuillez corriger les informations fournies (généralement parce que le nombre de caractères est trop élevé).*

Une fois que vous avez atteint 100%, un message de confirmation apparaîtra dans un canevas vert. Votre demande a été soumise, un email de confirmation vous parviendra sous peu. *Vous recevrez également la demande de subvention complète par courrier électronique, ainsi qu'un code de confirmation que vous devrez utiliser pour toute communication future avec FOKAL. Merci d'avoir suivi ce tutoriel.* 

### <span id="page-9-0"></span>**b- Etudes à l'étranger pour une durée supérieure à 9 mois**

Merci de lire attentivement les informations ci-dessous avant de commencer à remplir le questionnaire.

## **Etudes à l'étranger pour une durée supérieure à 9 mois**

FOKAL offre une aide en appoint à des étudiant(e)s admis(es) dans une université ou participant à une activité d'apprentissage, à l'étranger. La durée des études ne doit pas dépasser deux ans.

**RESSOURCES :**Veuillez respecter le modèle [soumis.](https://www.fokal.org/images/documents/budget_type.xlsx) Téléchargez le [modèle](https://www.fokal.org/images/documents/budget_type.xlsx) du budget proposé à nous envoyer. Toute demande ayant un budget ne respectant pas le modèle ci-représenté sera traitée comme **IRRECEVABLE.**

![](_page_9_Picture_174.jpeg)

Pour que votre demande soit admissible, veuillez-vous assurer que tous les documents exigés ci-dessous y soient inclus, sinon la demande ne sera pas traitée.

Attention : Dès que vous commencez le questionnaire, vous ne pourrez pas le sauvegarder. Par contre, si vous cliquez sur "Précédent" vos données seront sauvegardées durant la session en cours. Vérifiez ainsi vos informations car une fois que vous avez cliqué sur "Soumettre", vous ne pourrez plus revenir en arrière et votre demande sera définitivement soumise à FOKAL.

Vous recevrez un email comme accusé de réception avec la copie de votre demande et un code représentant votre soumission.

Suivant

![](_page_11_Picture_194.jpeg)

![](_page_12_Picture_163.jpeg)

![](_page_13_Picture_281.jpeg)

![](_page_14_Picture_203.jpeg)

![](_page_15_Picture_127.jpeg)

Une fois que vous avez cliqué sur Soumettre, un pourcentage indiquant l'avancement de la soumission apparaît dans la partie inférieure de l'écran. Si le processus *est interrompu, le questionnaire indiquera s'il y a un problème. La fenêtre sera entourée en rouge. Veuillez corriger les informations fournies (généralement parce que le nombre de caractères est trop élevé)*

Une fois que vous avez atteint 100%, un message de confirmation apparaîtra dans un canevas vert. Votre demande a été soumise, un email de confirmation vous parviendra sous peu. *Vous recevrez également la demande de subvention complète par courrier électronique, ainsi qu'un code de confirmation que vous devrez utiliser pour toute communication future avec FOKAL. Merci d'avoir suivi ce tutoriel.* 

# <span id="page-16-0"></span>**c- Etudes à l'étranger pour une durée inférieure à 9 mois / Intervenant à un séminaire**

Merci de lire attentivement les informations ci-dessous avant de commencer à remplir le questionnaire.

## **Etudes à l'étranger pour une durée inférieure à 9 mois / Intervenant à un séminaire**

FOKAL offre une aide en appoint à des étudiant(e)s admis(es) dans une université ou participant à une activité d'apprentissage, à l'étranger. La durée de l'étude ne doit pas dépasser 9 mois. Il est possible aussi de financer des intervenants dans des séminaires ou conférences internationales.

Le programme média soutient la participation de journalistes dans des événements et conférences internationales.

Pour que votre demande soit admissible, veuillez vous assurer que tous les documents exigés ci-dessous y soient inclus, sinon la demande ne sera pas traitée. **RESSOURCES :**Veuillez respecter le modèle [soumis.](https://www.fokal.org/images/documents/budget_type.xlsx) Téléchargez le [modèle](https://www.fokal.org/images/documents/budget_type.xlsx) du budget proposé à nous envoyer. Toute demande ayant un budget ne respectant pas le modèle ci-représenté sera traitée comme **IRRECEVABLE.**

![](_page_16_Picture_194.jpeg)

*.*

Attention : Dès que vous commencez le questionnaire, vous ne pourrez pas le sauvegarder. Par contre, si vous cliquez sur "Précédent", vos données seront sauvegardées durant la session en cours. Vérifiez ainsi vos informations car une fois que vous avez cliqué sur "Soumettre", vous ne pourrez plus revenir en arrière et votre demande sera définitivement soumise à FOKAL.

Vous recevrez un email comme accusé de réception avec la copie de votre demande et un code représentant votre soumission.

Suivant

![](_page_17_Picture_196.jpeg)

![](_page_18_Picture_126.jpeg)

![](_page_19_Picture_267.jpeg)

![](_page_20_Picture_169.jpeg)

![](_page_21_Picture_119.jpeg)

*Une fois que vous avez cliqué sur Soumettre, un pourcentage indiquant l'avancement de la soumission apparaît dans la partie inférieure de l'écran. Si le processus est interrompu, le questionnaire indiquera s'il y a un problème. La fenêtre sera entourée en rouge. Veuillez corriger les informations fournies (généralement parce que le nombre de caractères est trop élevé)*

Une fois que vous avez atteint 100%, un message de confirmation apparaîtra dans un canevas vert. Votre demande a été soumise, un email de confirmation vous parviendra sous peu. *Vous recevrez également la demande de subvention complète, par courrier électronique, ainsi qu'un code de confirmation que vous devrez utiliser pour toute communication future avec FOKAL. Merci d'avoir suivi ce tutoriel.* 

## <span id="page-22-0"></span>**d- Rédaction de mémoire / Universités locales reconnues**

Rédaction de mémoire / Universités locales reconnues

La Fondation Connaissance et Liberté (FOKAL) offre un support financier aux étudiants inscrits dans des universités locales et rédigeant leur mémoire de fin d'études.

Pour que votre demande soit admissible, veuillez vous assurer que tous les documents exigés ci-dessous y soient inclus, sinon la demande ne sera pas traitée. **RESSOURCES :**Veuillez respecter le modèle [soumis.](https://www.fokal.org/images/documents/budget_type.xlsx) Téléchargez le [modèle](https://www.fokal.org/images/documents/budget_type.xlsx) du budget proposé à nous envoyer. Toute demande ayant un budget ne respectant pas le modèle ci-représenté sera traitée comme **IRRECEVABLE.**

![](_page_22_Picture_207.jpeg)

Attention : Dès que vous commencez le questionnaire, vous ne pourrez pas le sauvegarder. Par contre, si vous cliquez sur "Précédent", vos données seront sauvegardées durant la session en cours. Vérifiez ainsi vos informations car une fois que vous avez cliqué sur "Soumettre", vous ne pourrez plus revenir en arrière et votre demande sera définitivement soumise à FOKAL.

Vous recevrez un email comme accusé de réception avec la copie de votre demande et un code représentant votre soumission.

Suivant

![](_page_23_Picture_204.jpeg)

![](_page_24_Picture_126.jpeg)

![](_page_25_Picture_273.jpeg)

![](_page_26_Picture_175.jpeg)

![](_page_27_Picture_120.jpeg)

*Une fois que vous avez cliqué sur Soumettre, un pourcentage indiquant l'avancement de la soumission apparaît dans la partie inférieure de l'écran. Si le processus est interrompu, le questionnaire indiquera s'il y a un problème. La fenêtre sera entourée en rouge. Veuillez corriger les informations fournies (généralement parce que le nombre de caractères est trop élevé)*

*Une fois que vous avez atteint 100%, un message de confirmation apparaîtra dans un canevas vert. Votre demande a été soumise, un email de confirmation vous parviendra sous peuVous recevrez également la demande de subvention complète, par courrier électronique, ainsi qu'un code de confirmation que vous devrez utiliser pour toute communication future avec FOKAL. Merci d'avoir suivi ce tutoriel.* 

## <span id="page-28-0"></span>**e. Si vous avez des difficultés, merci de vérifier les points suivants :**

## **Pensez à mettre votre navigateur (Chrome, internet explorer, Mozilla ou Safari) à jour.**

Aviez-vous remarqué un message de confirmation dans un canevas vert, (tout en haut de la page) une fois le formulaire soumis ? si oui , veuillez vérifier votre dossier SPAM ou JUNK mail. si non , veuillez vérifier ces différents points ci-dessous.

1.- Vérifiez à ce que chaque fichier téléchargé (Upload) vers notre plateforme ne dépasse pas trois (3) Mb Megabyte

2.- Il est possible qu'une brève interruption de votre connexion puisse perturber la soumission

3.- Bien que la limite de restriction est applicable à un fichier distinct et non l'ensemble des fichiers, si vous avez plusieurs fichiers, notez que le temps de téléchargement sera un petit peu plus élevé.

4.- Après plusieurs tentatives avec le code captcha, veuillez fermer complètement le navigateur (Chrome ou Firefox, nous vous conseillons ces deux) et relancer le navigateur pour essayer de soumettre à nouveau.

5.- Certaines connections instables peuvent entraver tout le processus de soumission de la demande.

6.-Le remplissage du formulaire de demande possède une session, or toute session sera fermée après une période d'inactivité, par exemple une (1) heure de temps.

7.- Même si la limite de caractères est de 1500, essayez de **limiter votre texte à 1300 caractères** car le carré compte aussi tous les espaces.

Vous pouvez toujours écrire sur « Contactez-nous » sur le site de FOKAL si vous avez des questions ou des difficultés.